# **サーバーを利用して、ウェアラブルカメラの映像をパソコンで表示する**

### **概要**

本機能は、カメラのIPアドレス等のネットワーク情報をサーバーで管理することで、 手動での固定グローバルIPアドレス 設定やルータのポート開放設定等を行わずに、ウェアラブルカメラの映像をパソコンで表示できる、接続支援サービスです。

### **映像を受信するために、下記の機器やソフトウェアで登録・設定を行ってください。**

- **・サーバー(P2 Cast):(P.2)**
- -ログインユーザーとウェアラブルカメラの登録、ユーザープロファイルのダウンロード
- **・ウェアラブルカメラ(AG-WN5K1): (P.10)**
- -サーバーからダウンロードしたユーザープロファイルをカメラに登録、サーバー利用のための設定

### **・マルチビューアソフト(AG-NAMS5): (P.14)**

-ウェアラブルカメラの登録、サーバー利用のための設定、登録したウェアラブルカメラの接続方法の設定

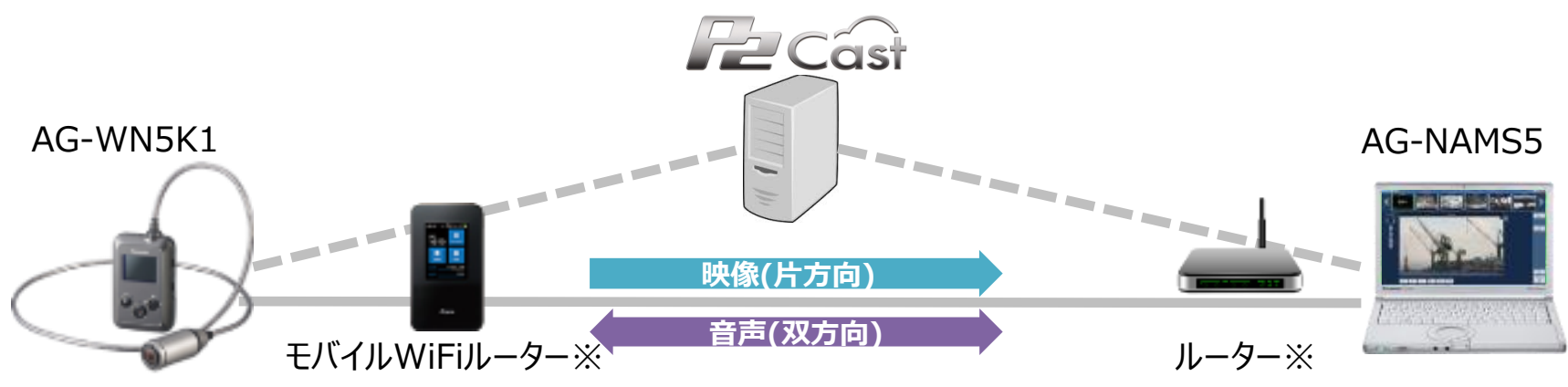

※全てのネットワーク環境での動作を保証するものではありません。(ウェアラブルカメラ映像配信ソリューションのホームページ <https://panasonic.biz/cns/sav/products/wearable/index.html>の動作確認済機器をご参照ください。)

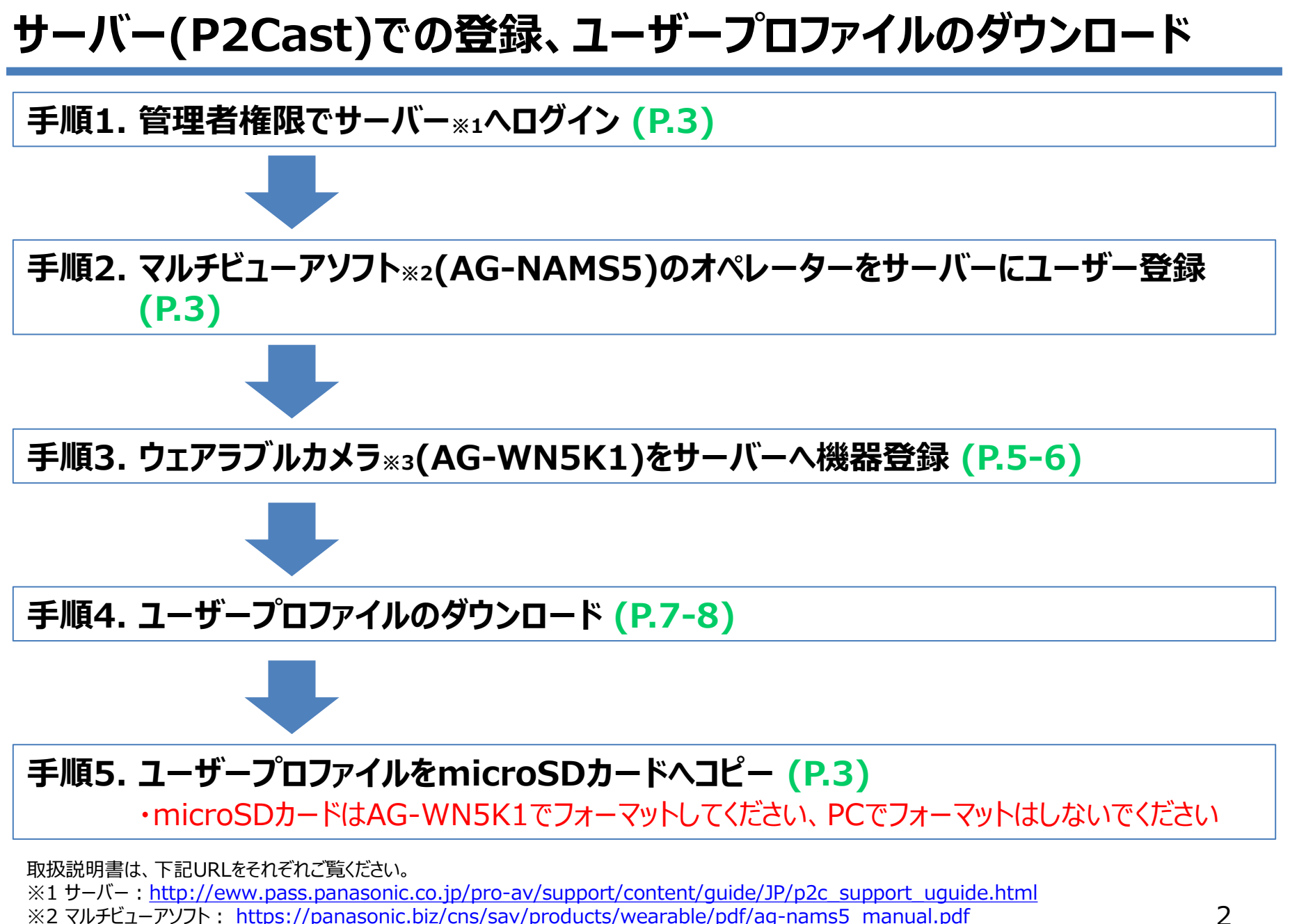

※3 ウェアラブルカメラ: [https://panasonic.biz/cns/sav/products/wearable/pdf/ag-wn5k1\\_inst.pdf](https://panasonic.biz/cns/sav/products/wearable/pdf/ag-wn5k1_inst.pdf)

# **手順1. サーバー(P2 Cast)へログイン**

・サーバー管理者には、接続管理サーバー(P2 Cast)のURL、ユーザーIDおよびパスワードが通知されます ブラウザーを開き、アドレスバーにURLを入力すると、ログイン画面 (下記) が表示されます

**・管理者に通知されたユーザーIDとパスワードを⼊⼒し、[login](ログイン)をクリック**

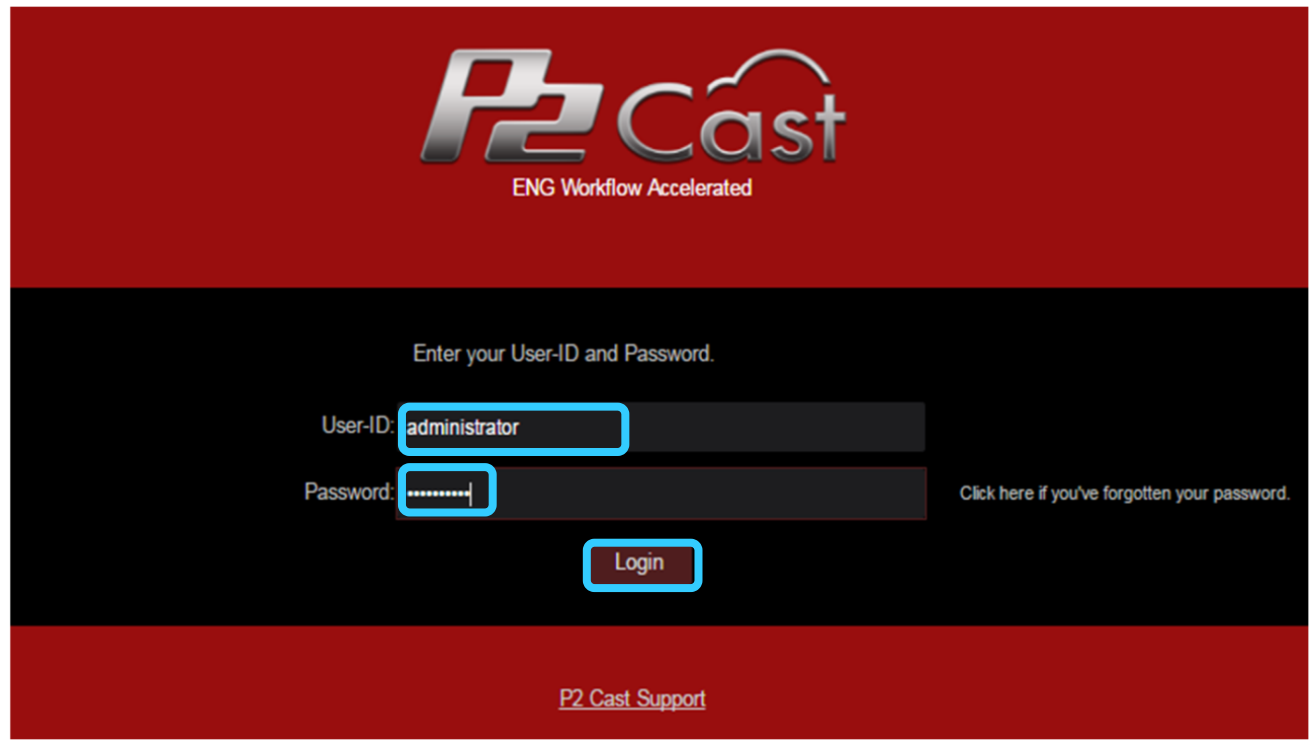

## **手順2. マルチビューアソフトオペレーターのユーザー登録**

・オペレーターがサーバー (P2 Cast) へログインするためのユーザーID、パスワードなどをサーバー管理者が登録します 登録後、オペレータは⾃分のユーザIDとパスワードを管理者からお聞きください

① [CONFIG] → [Users] → [Add] をクリックすると、ユーザー登録のページに移行します

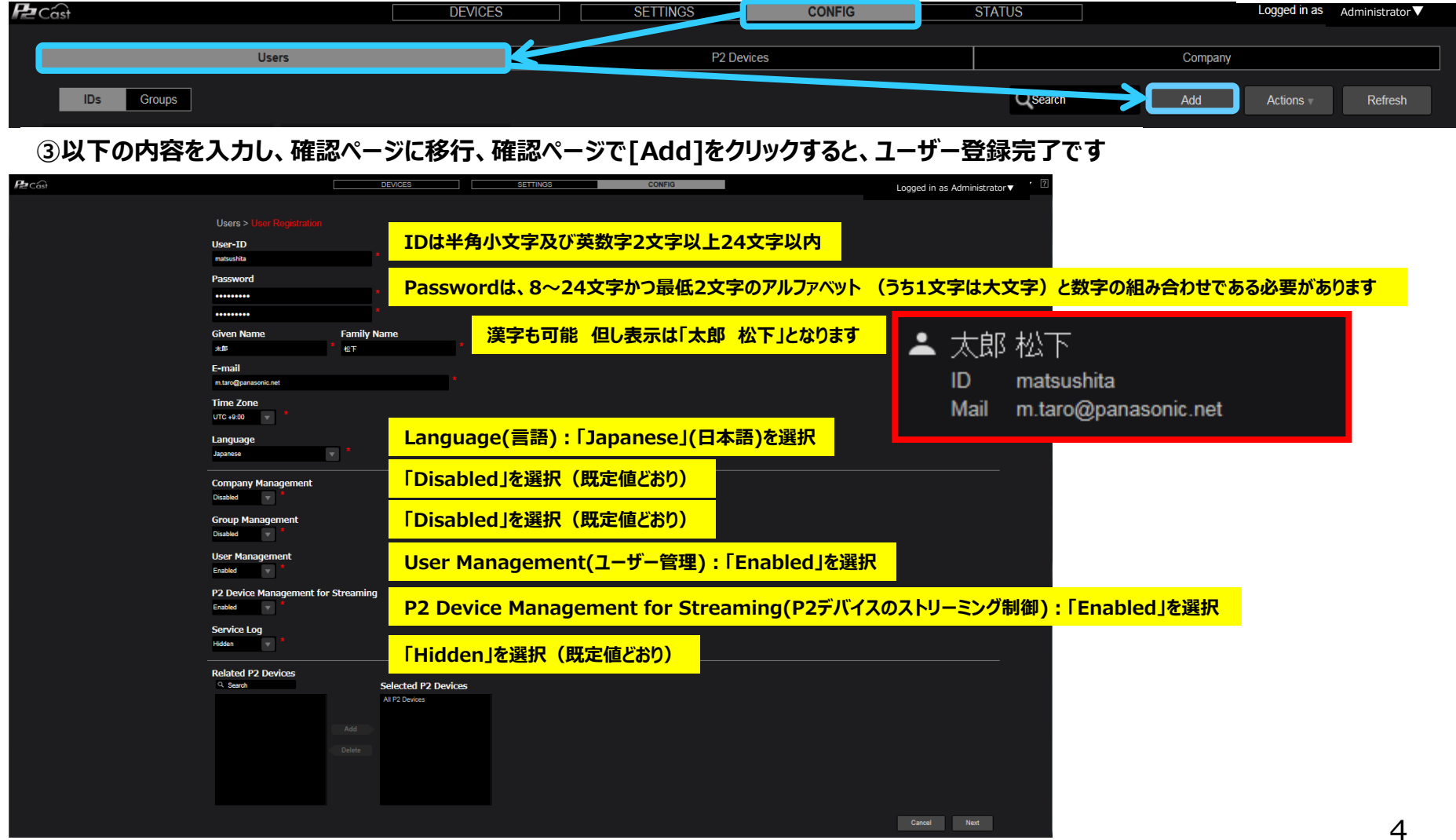

以降の手順は、新規登録したユーザアカウントで再度ログインの上、実施願います。(日本語画⾯での操作が可能になります。)

# **手順3. ウェアラブルカメラの機器登録**

ウェアラブルカメラ(AG-WN5)をサーバー(P2 Cast)に登録します。

**①[CONFIG]→[P2デバイス]→[登録デバイス]→[追加]をクリック**

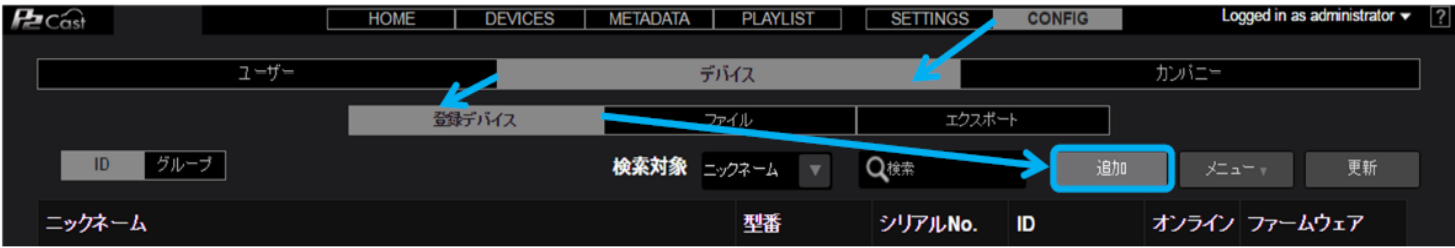

**② デバイス種別で[Wearable Cam]を選択し、[次へ]をクリック**

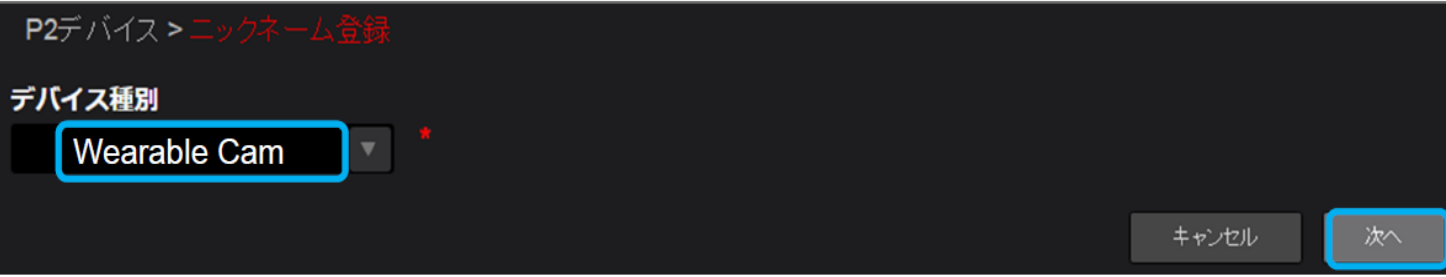

## **手順3. ウェアラブルカメラの機器登録(つづき)**

### **③ ニックネーム(サーバーに表示されるカメラ名。例:AG-WN5)とカメラのMACアドレスを⼊⼒し、**

**[追加]をクリック**

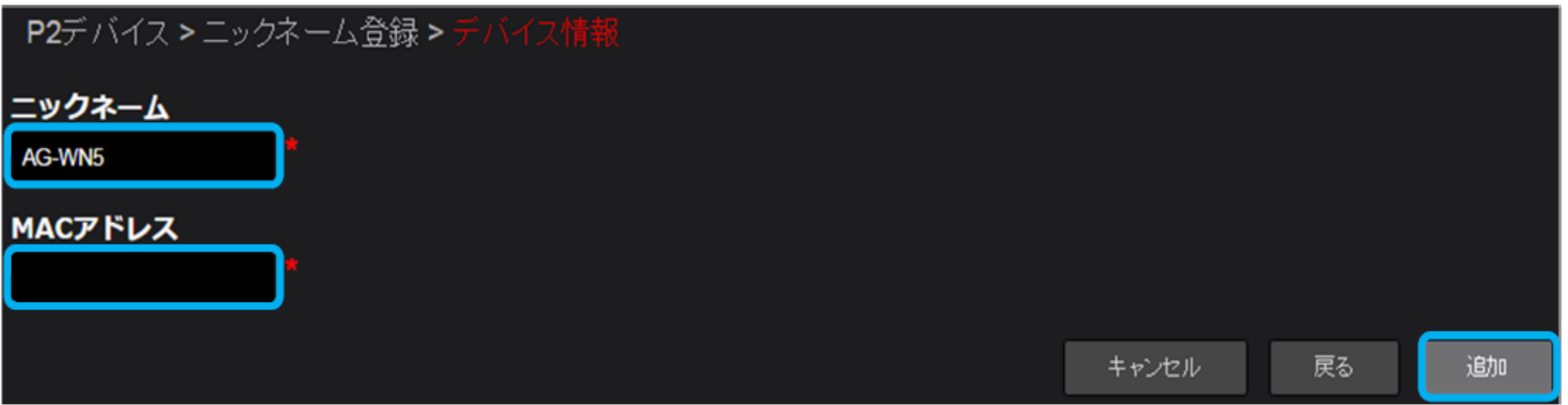

■ MACアドレスの確認方法 (電源の入れ方はP.9をご覧ください。)

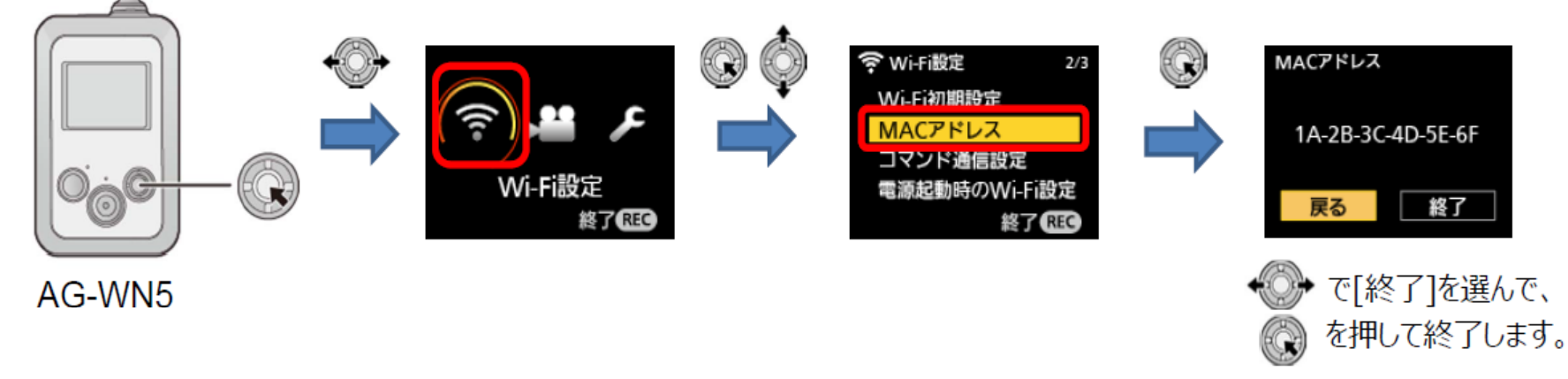

#### **④ [OK]をクリック**

登録したカメラのニックネームとネットワークIDが手順3-①(P.5)の画面に表示され、機器登録は完了します。

# **手順4. ユーザープロファイルのダウンロード**

・ユーザプロファイルには、接続管理サーバー(P2 Cast)のURLや、P.4の手順 2 で登録したユーザーの情報が含まれます ウェアラブルカメラに、ユーザプロファイルを登録することで、接続管理サーバーとの通信が可能になります

・ユーザプロファイルは接続管理サーバーからダウンロードします

#### **① 手順2 (P.4)で登録したユーザーでログインし、[CONFIG]→[ユーザー]から、 ログインユーザーをクリックし、[メニュー]をプルダウンして[プロファイルのダウンロード]をクリック**

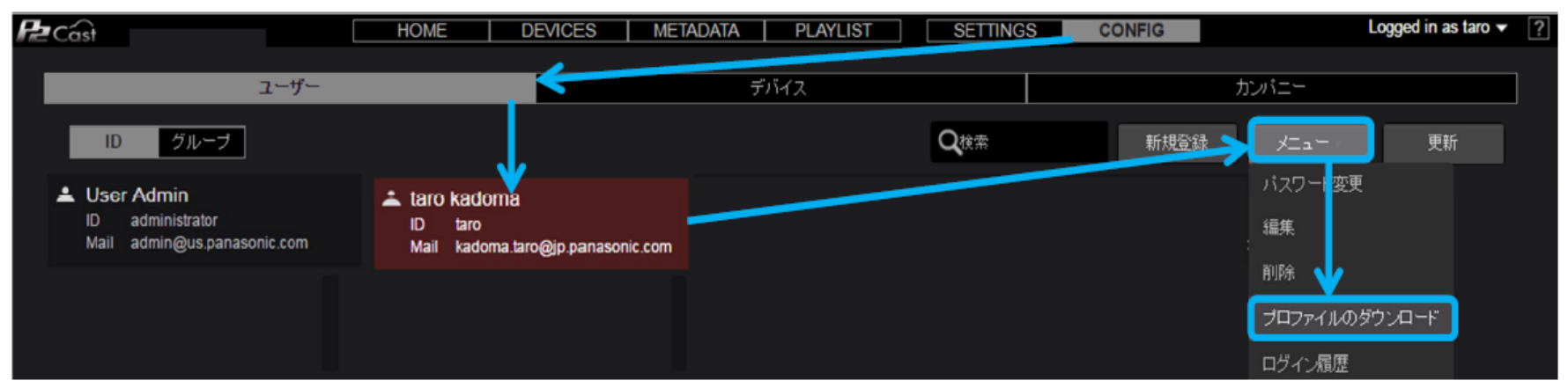

### **② ログインユーザーのパスワードを⼊⼒し、[ダウンロード]をクリック**

・プロファイルのダウンロードが自動的に開始され、画面下部にダウンロードバーが表示されます

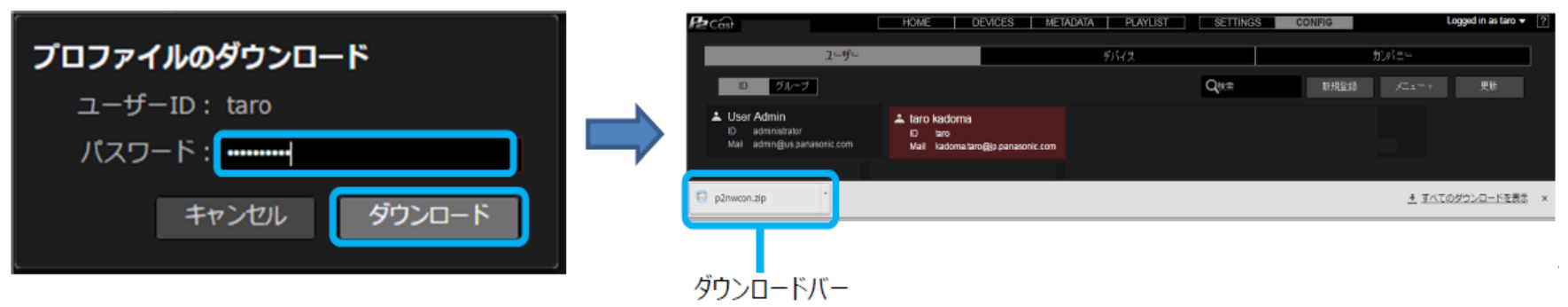

# **手順4. ユーザープロファイルのダウンロード(つづき)**

### **③ ダウンロードバーに表示されている"p2nwcon.zip"を右クリックし、[開く]をクリック**

・zipファイルが解凍され、デスクトップにprivateフォルダーが作成されます。フォルダー構成は下図になります

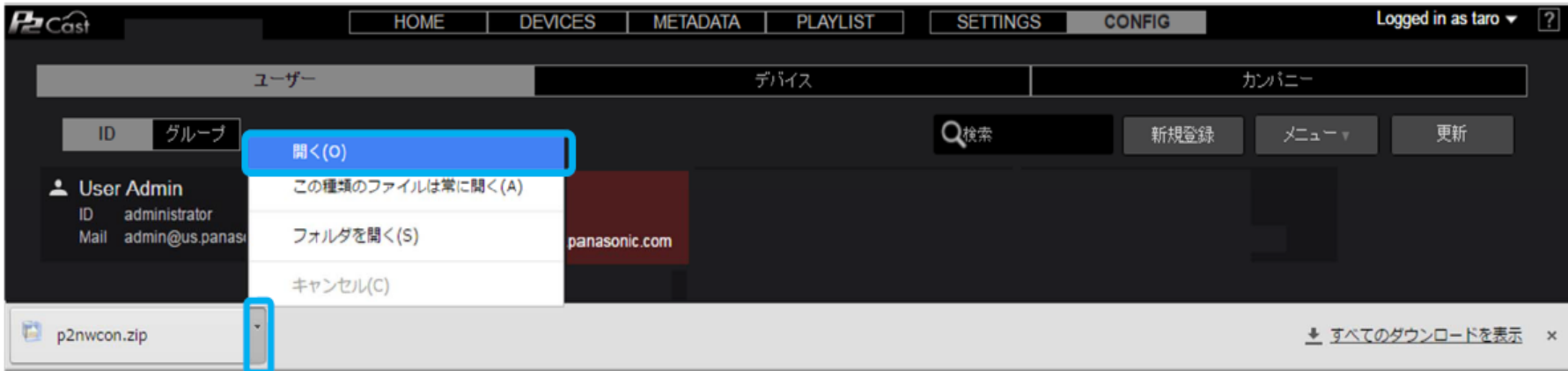

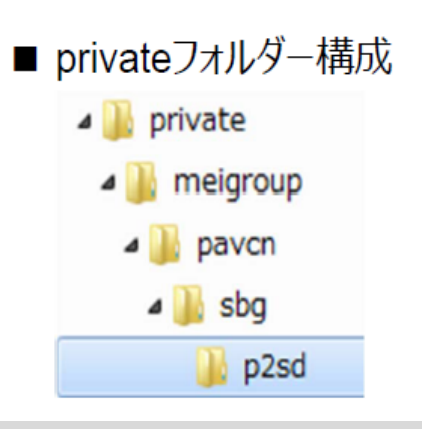

#### **お知らせ**

・お使いのブラウザーがGoogle Chromeで初期設定を変更されていませんと、"p2nwcon.zip"は下記フォルダーに格納されます

¥コンピューター¥ ローカルディスク(C:)¥ユーザー¥(ユーザー名)¥ダウンロード

# **手順5. ユーザープロファイルのコピー**

### **① microSDカードをウェアラブルカメラ(AG-WN5)でフォーマット**

・フォーマットすると、microSDカードに記録されているすべてのデータは消去され、元に戻すことはできません

・microSDカードを入れるときは、側面扉(microSDカード挿入部)を開けて、端子面を下図の方向に向けて、 「カチッ」と音がするまでまっすぐ押し込み、側面扉を閉じてください

・フォーマット後、出すときは、側⾯扉を開け、microSD カードの中央部を押し込んで、まっすぐ引き抜いてください

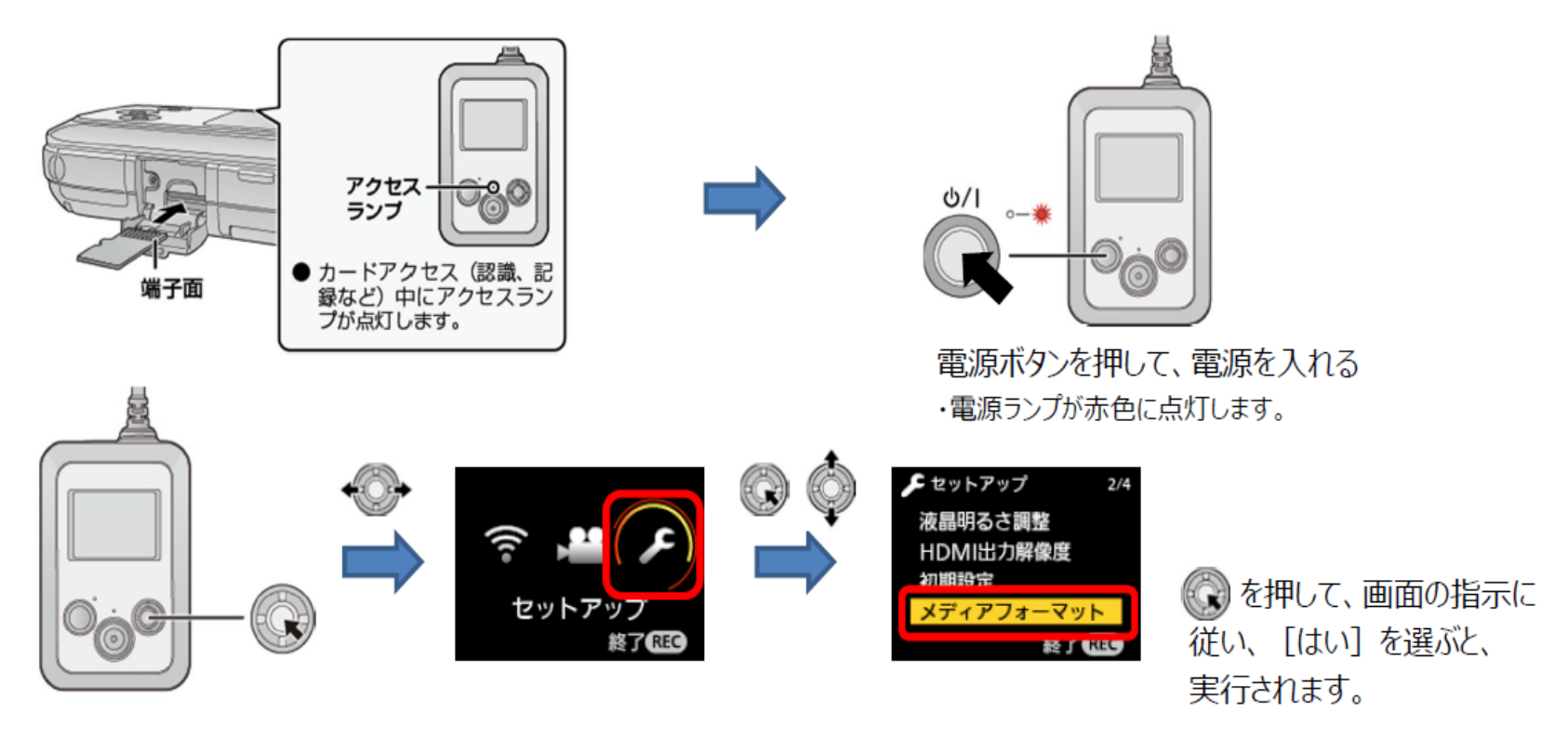

**② フォーマットしたmicroSDカードのルート(最上位階層)に、手順4-③(P.8)のprivateフォルダをコピー** コピー終了後、「ウェアラブルカメラ(AG-WN5)での登録、設定」(P.10)へお進みください。

# **ウェアラブルカメラ(AG-WN5K1)での登録、設定**

### **手順1. プロファイルコピー済みのmicroSDカードを挿⼊し、ユーザープロファイルを登録 (P.11)**

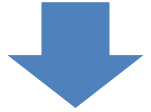

(マルチビューアソフト※1(AG-NAMS5)にAG-WN5を登録(P.15-16)時のみ必要) **手順2. マルチビューアソフトにAG-WN5※2を登録するための設定 (P.12)** 設定後、P.14の手順1へお進みください。

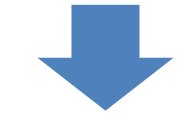

## **手順3. サーバー※3(P2 Cast)を利用するための設定 (P.13)**

設定後、P.14の手順2へお進みください。

取扱説明書は、下記URLをそれぞれご覧ください。 ※1 サーバー: [http://eww.pass.panasonic.co.jp/pro-av/support/content/guide/JP/p2c\\_support\\_uguide.html](http://eww.pass.panasonic.co.jp/pro-av/support/content/guide/JP/p2c_support_uguide.html) ※2 マルチビューアソフト: [https://panasonic.biz/cns/sav/products/wearable/pdf/ag-nams5\\_manual.pdf](https://panasonic.biz/cns/sav/products/wearable/pdf/ag-nams5_manual.pdf) ※3 ウェアラブルカメラ: [https://panasonic.biz/cns/sav/products/wearable/pdf/ag-wn5k1\\_inst.pdf](https://panasonic.biz/cns/sav/products/wearable/pdf/ag-wn5k1_inst.pdf)

## **手順1. ウェアラブルカメラへmicroSDカードを挿⼊し、 ユーザープロファイルを登録**

**① AG-WN5のmicroSDカード挿⼊部に、ユーザープロファイルをコピーしたmicroSDカードを⼊れ、電源を⼊れる** ・microSDカードおよび電源の⼊れかたは、「ユーザープロファイルのコピー」(P.9)の①をご覧ください

**② Wi-Fi設定で[サーバ情報登録]を実行し、プロファイル情報を登録する**

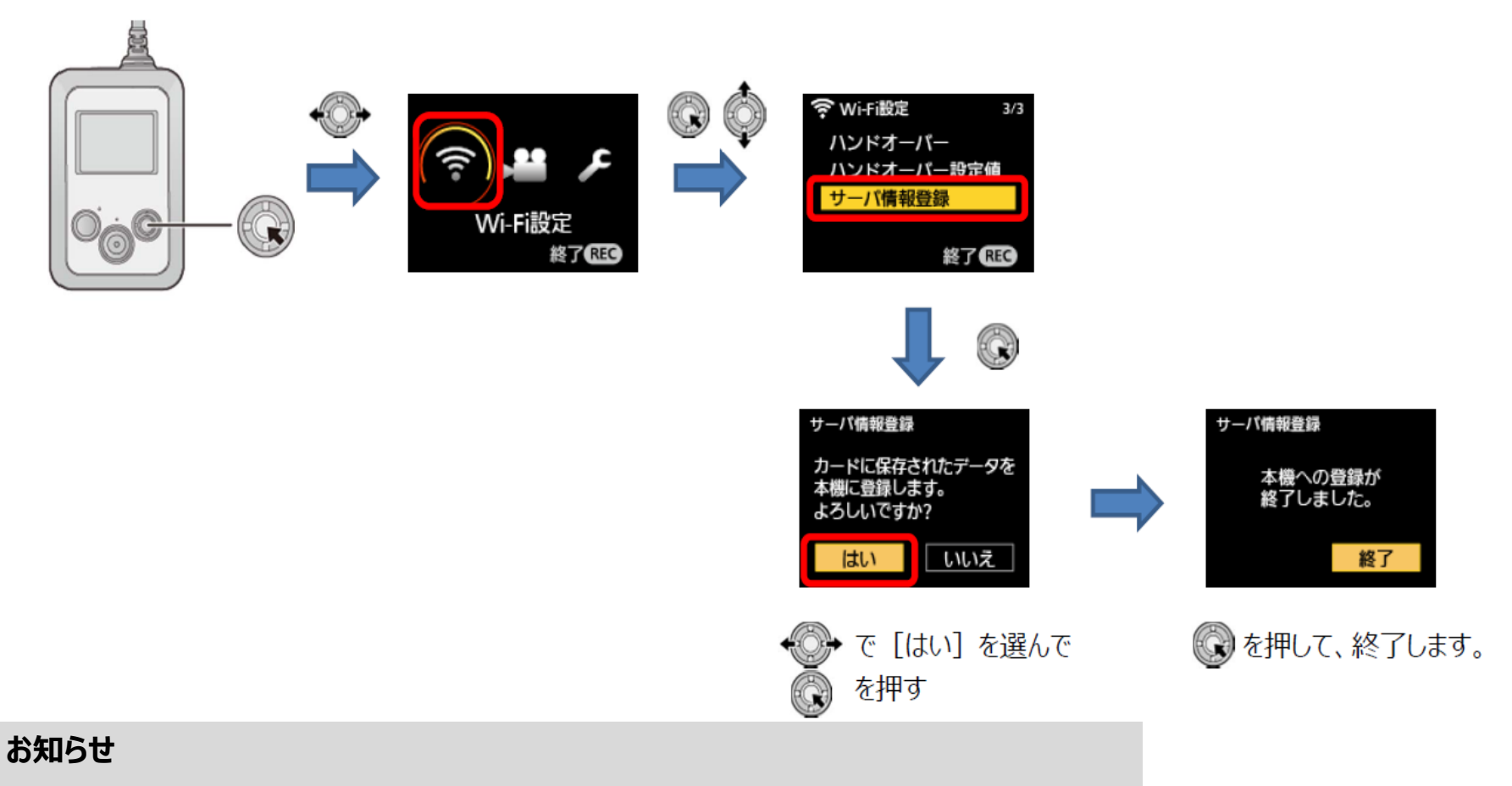

#### ・microSDカードにコピーしたprivateフォルダーは登録後、必要に応じて削除してください 11

## **手順2. マルチビューアソフト(AG-NAMS5)にAG-WN5を 登録するための設定**

AG-WN5を無線アクセスポイントとして動作させ、AG-WN5とパソコンをWi-Fiで直接接続します。

**① Wi-Fi設定で[直接接続]を実行し、SSIDとパスワードを確認する**

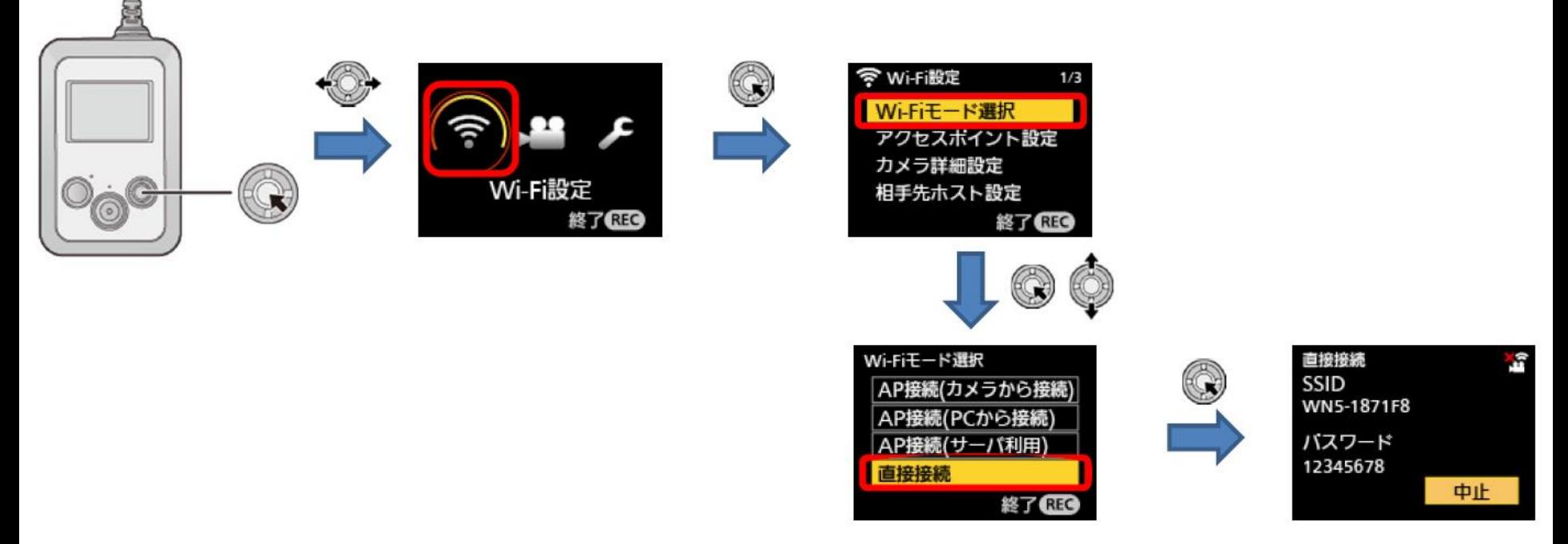

#### **AG-WN5とパソコンをWi-Fiで直接接続する**

パソコン (OS: Windows 7) のタスクバーの無線LANアイコン( 0 d 5 )をクリックし、 [他のネットワーク] → 「接続]をクリックし、上記のSSIDとパスワードを入力してください。(AG-WN5K1に「接続しました。」と表示されます。) **接続完了後、マルチビューアソフト(AG-NAMS5)での登録、設定(P.14)の手順1へお進みください。**

#### **Wi-Fi接続を切る**

Wi-Fi接続中に、< ) を押して、[はい] を選んでください。

## **手順3. サーバー(P2 Cast)を利用するための設定(ウェアラブルカメラ)**

AG-WN5K1が、無線アクセスポイントを介してサーバーと接続する設定をします。

**準備:**AG-WN5は、インターネットに接続可能な無線アクセスポイント(モバイルWi-Fiルーターなど)と接続してください。

 接続方法は、下記AG-WN5の取扱説明書をご覧ください。 [https://panasonic.biz/cns/sav/products/wearable/pdf/ag-wn5k1\\_inst.pdf](https://panasonic.biz/cns/sav/products/wearable/pdf/ag-wn5k1_inst.pdf)

**① Wi-Fi設定で[AP接続(サーバ利用)]を実行する**

・AG-WN5K1とサーバーが通信可能になります  **実行後、マルチビューアソフト(AG-NAMS5)での登録、設定(P.14)の手順2へお進みください。**

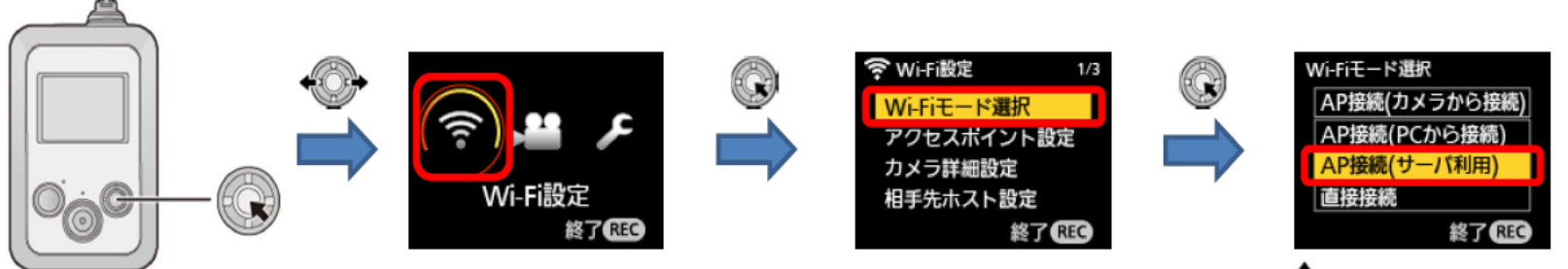

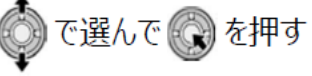

# **マルチビューアソフト(AG-NAMS5)での登録、設定**

#### **準備①:**パソコンにマルチビューアソフトをインストールしてください。

インストール方法は、下記URLをご覧ください。

[http://eww.pass.panasonic.co.jp/pro-av/support/content/download/DEF/soft/man/nams5\\_install.pdf](http://eww.pass.panasonic.co.jp/pro-av/support/content/download/DEF/soft/man/nams5_install.pdf)

**準備②:**マルチビューアソフトをインストールしたパソコンのファイヤーウォールの例外設定、ネットワーク探索有効化の設定、 Windowsサービスの確認を行ってください。

設定方法および確認方法は、下記AG-NAMS5の取扱説明書をご覧ください [https://panasonic.biz/cns/sav/products/wearable/pdf/ag-nams5\\_manual.pdf](https://panasonic.biz/cns/sav/products/wearable/pdf/ag-nams5_manual.pdf)

**手順1. 撮影に使用するウェアラブルカメラ※1(AG-WN5K1)を登録 (P.15-16)**

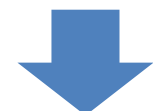

### **手順2. サーバー※2 (P2 Cast) を利用するために必要なユーザーIDとパスワードを登録 (P.17-18)**

### **手順3. 登録したウェアラブルカメラを選択し、接続方法を設定 (P.19-21)**

取扱説明書は、下記URLをそれぞれご覧ください。 ※1 ウェアラブルカメラ: [https://panasonic.biz/cns/sav/products/wearable/pdf/ag-wn5k1\\_inst.pdf](https://panasonic.biz/cns/sav/products/wearable/pdf/ag-wn5k1_inst.pdf) ※2 サーバー:[http://eww.pass.panasonic.co.jp/pro-av/support/content/guide/JP/p2c\\_support\\_uguide.html](http://eww.pass.panasonic.co.jp/pro-av/support/content/guide/JP/p2c_support_uguide.html)

# **手順1. 撮影に使用するウェアラブルカメラ(AG-WN5K1)を登録**

サーバー(P2 Cast)で機器登録したウェアラブルカメラをAG-NAMS5のカメラ登録画⾯で登録します。

- **準備:パソコンのUSBポートに接続ライセンス用ハードウェアキーを接続し、デスクトップにあるアイコン をダブルクリックし、 マルチビューアソフトを起動します。パソコンとウェアラブルカメラがWi-Fiで直接接続(P.12)されているか、確認してください。**
- $\sim$  0.000  $\pm$ 妻  $\frac{1}{2}$ 齒  $\frac{1}{2}$ a ajara-32
- 

### **①[初期設定/その他の機能]をクリック <sup>②</sup> 「カメラ初期登録」の[登録]をクリック**

・カメラ検索中の画⾯が表示されます

・検索に時間がかかる場合があります

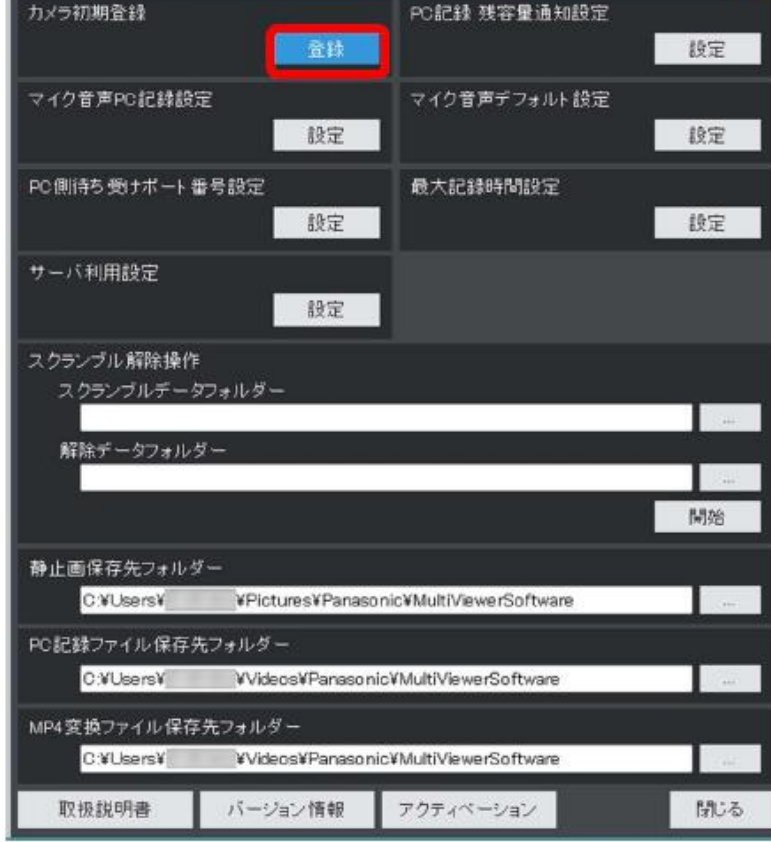

## **手順1. 撮影に使用するウェアラブルカメラ(AG-WN5K1)を登録(つづき)**

#### **③ サーバー(P2 Cast)で機器登録した ウェアラブルカメラを選び、[登録]をクリック**

・機器登録時のネットワークIDと同じMACアドレスの カメラを選んでください。

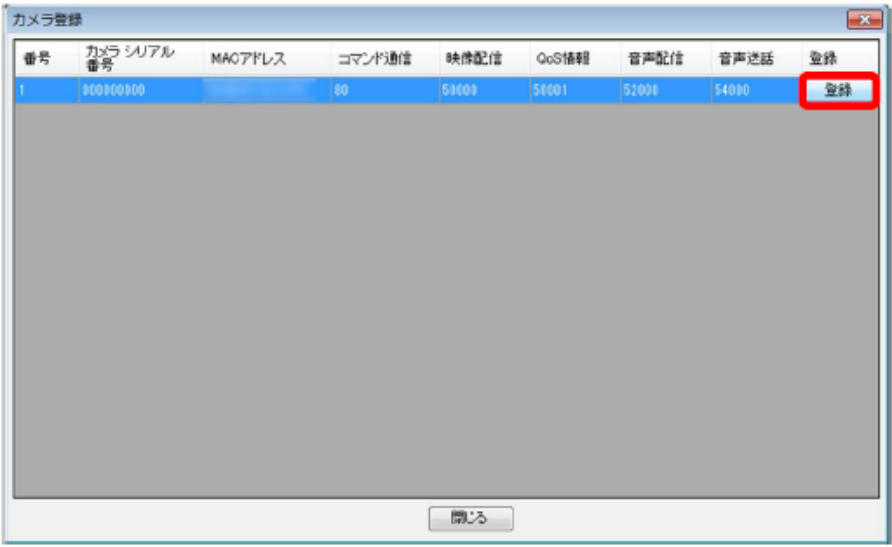

#### **④[閉じる]をクリック**

- ・登録が完了し、マルチビューアソフトが再起動します
- ・ウェアラブルカメラで、Wi-Fi直接接続を終了(P.12)し、 [AP接続(サーバ利用)]を実行してください(P.13)

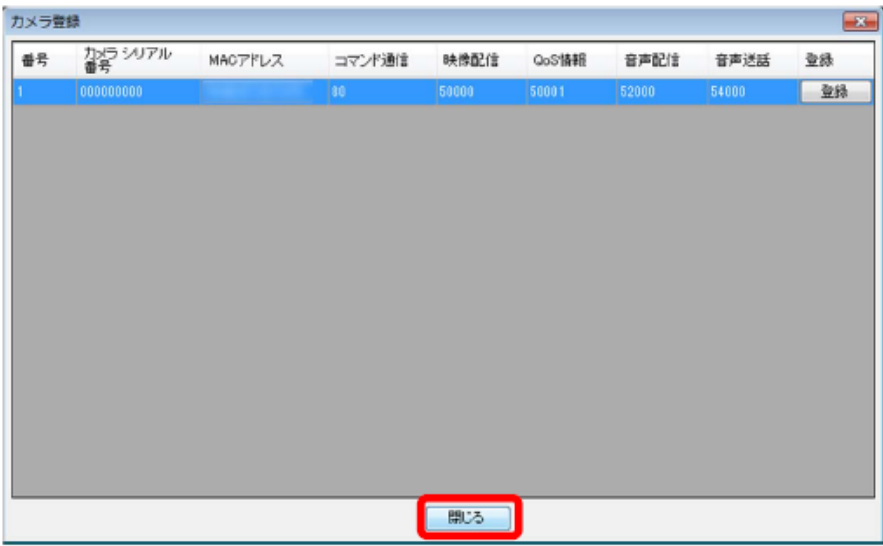

## **手順2. サーバー(P2 Cast)を利用するための設定(マルチビューアソフト)**

初期設定/その他の機能

カメラ初期登録

サーバー (P2 Cast) のURL、ログインユーザーの情報を登録します。 **準備**

 **・パソコン:ネットワークに接続し、インターネットにアクセス可能な事を確認してください。 ・ウェアラブルカメラ:[AP接続(サーバ利用)]を実行したか確認してください。(P.13)**

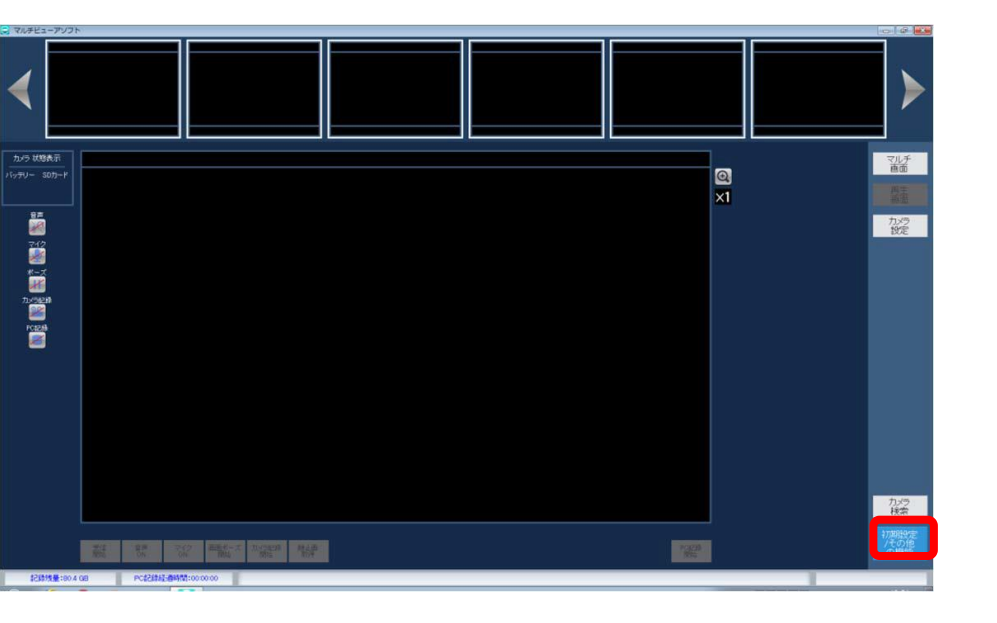

登録 設定 マイク音声PC記録設定 マイク音声デフォルト設定 設定 設定 PC側待ち受けボート番号設定 最大記録時間設定 設定 設定 サーバ利用設定 ■設定 スクランブル解除操作 スクランブルデータフォルダー 解除データフォルダー 開始 静止画保存先フォルダー C:¥Users¥ ¥Pictures¥Panasonic¥MultiViewerSoftware PC記録ファイル保存先フォルダー C:¥Users¥ ¥Videos¥Panasonic¥MultiViewerSoftware MP4変換ファイル保存先フォルダー C:¥Users¥ ¥Videos¥Panasonic¥MultiViewerSoftware 取扱説明書 バージョン情報 アクティベーション 閉じる

**①[初期設定/その他の機能]をクリック ② 「サーバ利用設定」の[設定]をクリック**

PC記録 残容量通知設定

 $-x$ 

## **手順2. サーバー(P2 Cast)を利用するための設定(マルチビューアソフト) (つづき)**

#### **③ サーバーのURL、サーバーで登録したユーザーIDと パスワードを⼊⼒し、[登録]をクリック**

・サーバー利用設定画⾯および初期設定/その他の機能 画面を閉じ、起動時の画面を表示させてください

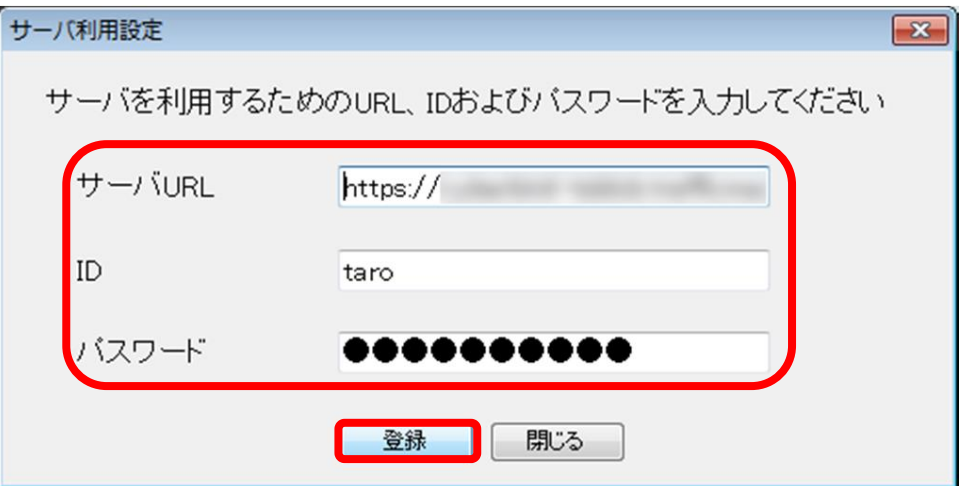

## **手順3. 登録したウェアラブルカメラを選択し、接続方法を設定**

マルチビューアソフトに登録したカメラを選び、サーバー(P2 Cast)との接続方法を[サーバ利用]に設定します。

**① [カメラ検索]をクリック**

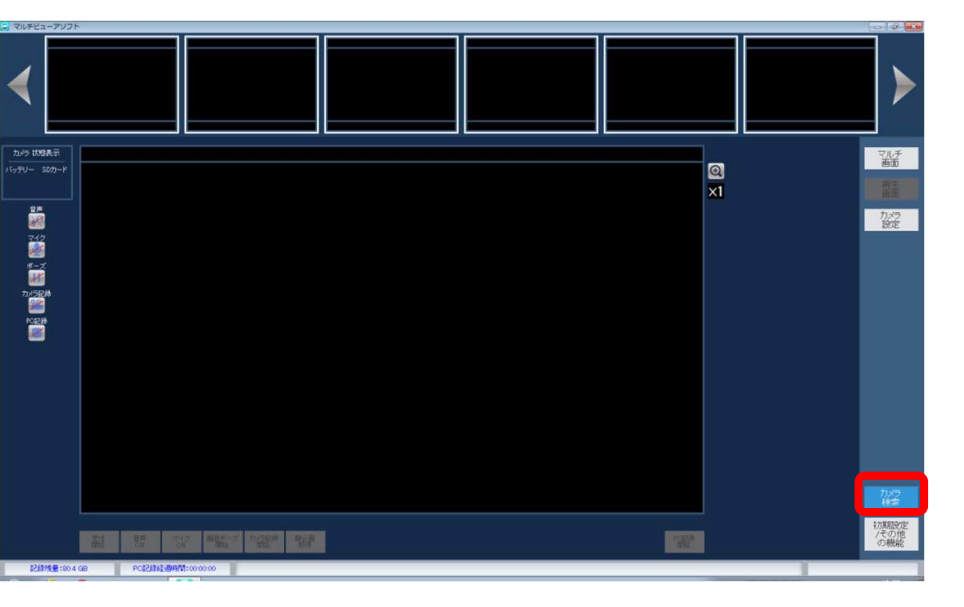

#### **②[使用するカメラの選択]をクリック**

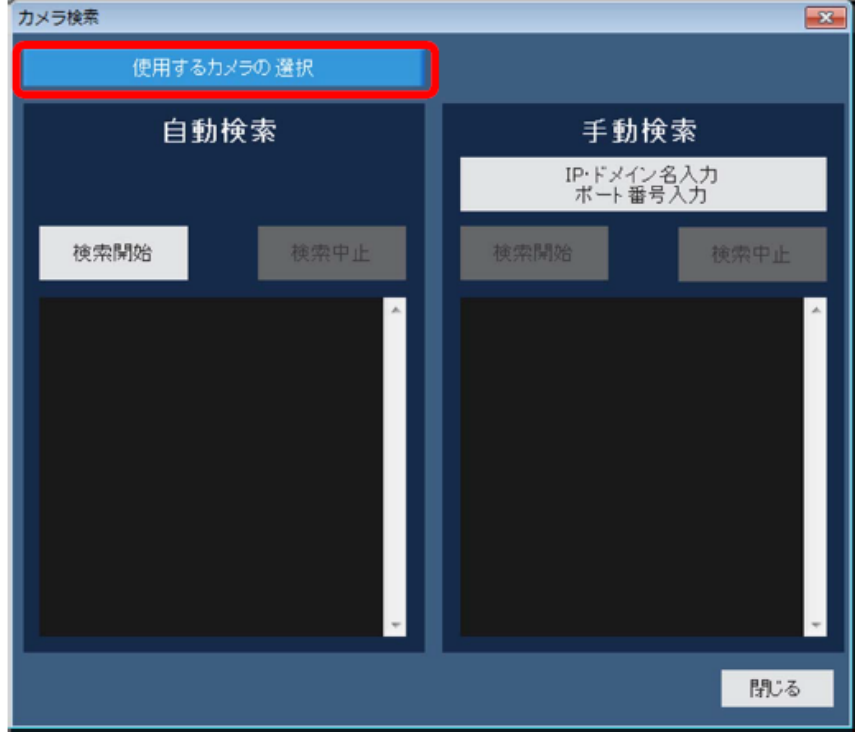

## **手順3. 登録したウェアラブルカメラを選択し、接続方法を設定(つづき)**

#### **③ 登録したカメラの「選択」欄をチェック** ・選んだカメラは「選択したカメラ」に表示されます

#### **④ 接続方式を[サーバ利用]に設定**

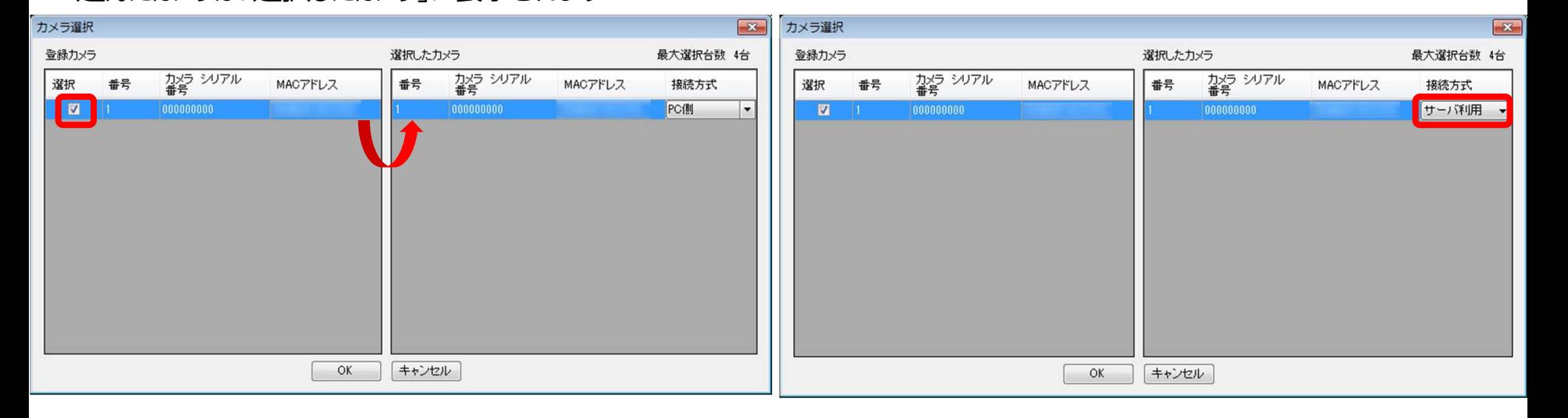

### **手順3. 登録したウェアラブルカメラを選択し、接続方法を設定(つづき)**

- **⑤[OK]をクリック**
	- ・自動検索開始確認のダイアログが表示されますので、 画面の指示に従い、自動検索を開始してください

#### **⑥ 表示された検索結果を確認し[閉じる]をクリック**

・マルチビューアソフト起動時の画面に接続した ウェアラブルカメラの映像が表示されます

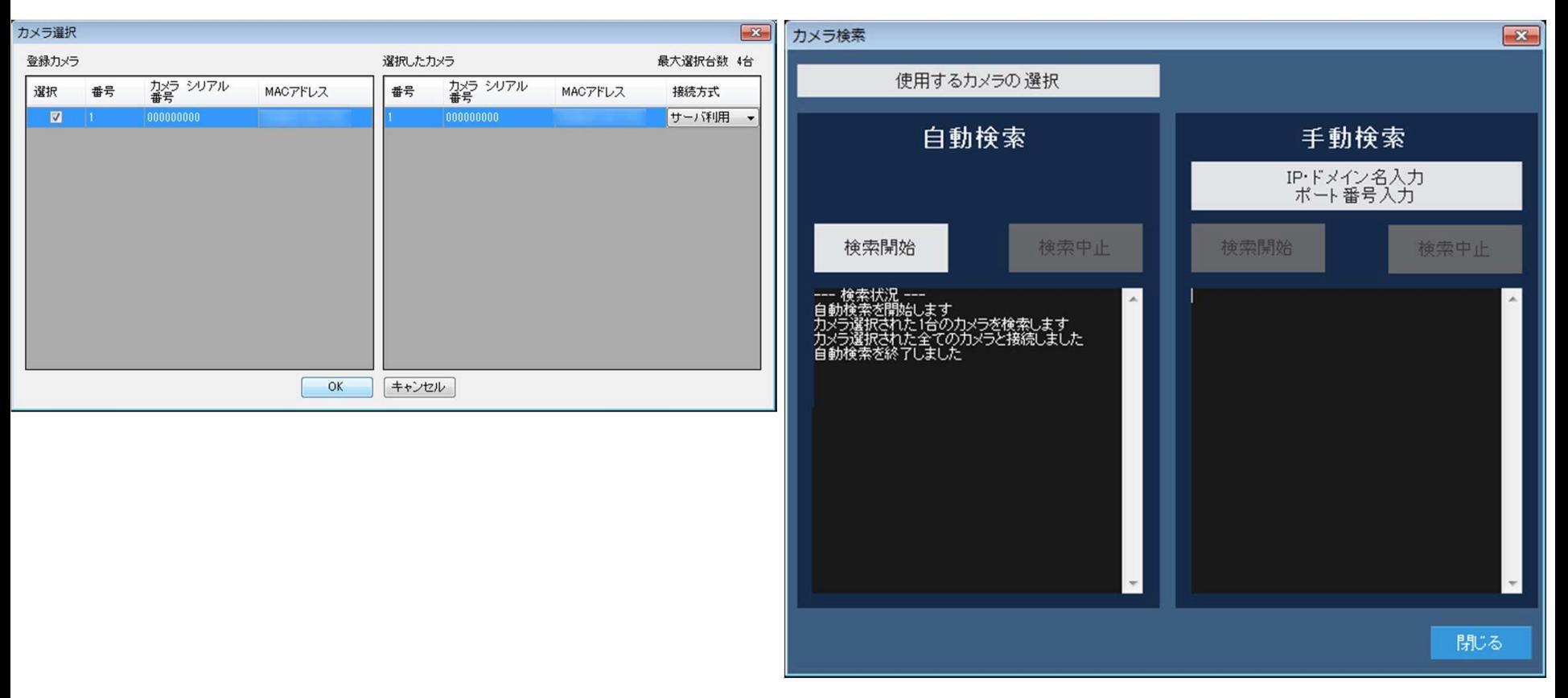